## **Effetto rilievo con Gimp**

Usando ombre e riflessi possiamo creare facilmente un logo e dargli un effetto spessore. Vediamo come procedere con **Gimp** realizzando un semplice elemento grafico dall'aspetto tridimensionale.

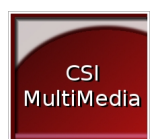

Partiamo da un quadrato bianco, quindi nella **Palette Livelli** creiamo un nuovo livello. Con lo strumento **Selezione rettangolare** selezioniamo un quadrato più piccolo e lo riempiamo con una sfumatura rossa usando lo strumento **Sfumatura** 

e impostando nella barra contestuale i due colori di inizio e fine.

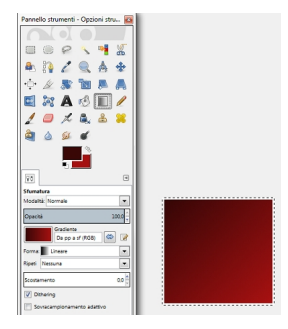

Su un altro livello creiamo con la selezione un rettangolino lungo rosato e nella **Palette Livelli** ne riduciamo l'

## **opacità**

al 44%.

## **Creiamo un logo in rilievo con Gimp**

Scritto da Cristina Bruno Martedì 17 Luglio 2012 13:02 -

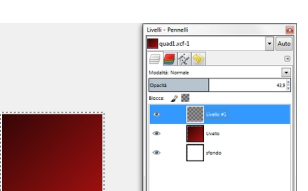

**Haitirte anathi Entroid Stop et illite (Stannskiaane** lOrellichia stoch name one inventuu bilannool suparotà.

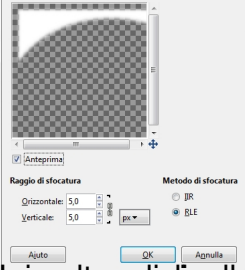

**In un nuovo livello usiamo nuovamente da Selezione rettangolare perc**are gli spigoli a sinistra

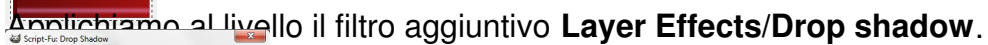

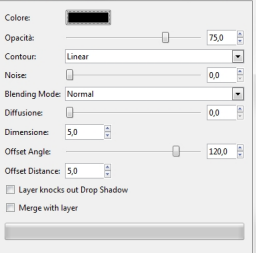

Infine con lo strumento scritta uguale ma di colore bianco che sfalsiamo leggermente. **Testo** inseriamo una scritta nera che serve da ombra. Creiamo una

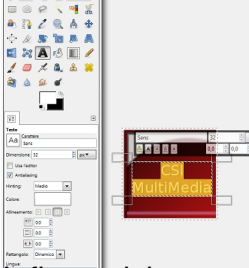

Infine salviamo con **File/Salva come**.

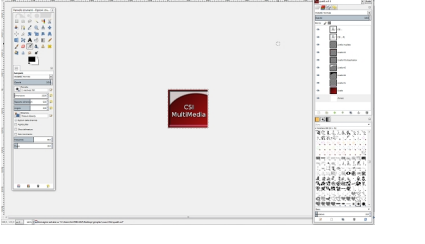